## **MacOS Zoom settings modifications for a new Mac (macOS Ventura 13)**

Change Privacy & Security Advanced settings on Mac

Open System Settings by clicking on the Apple icon or the System Settings icon

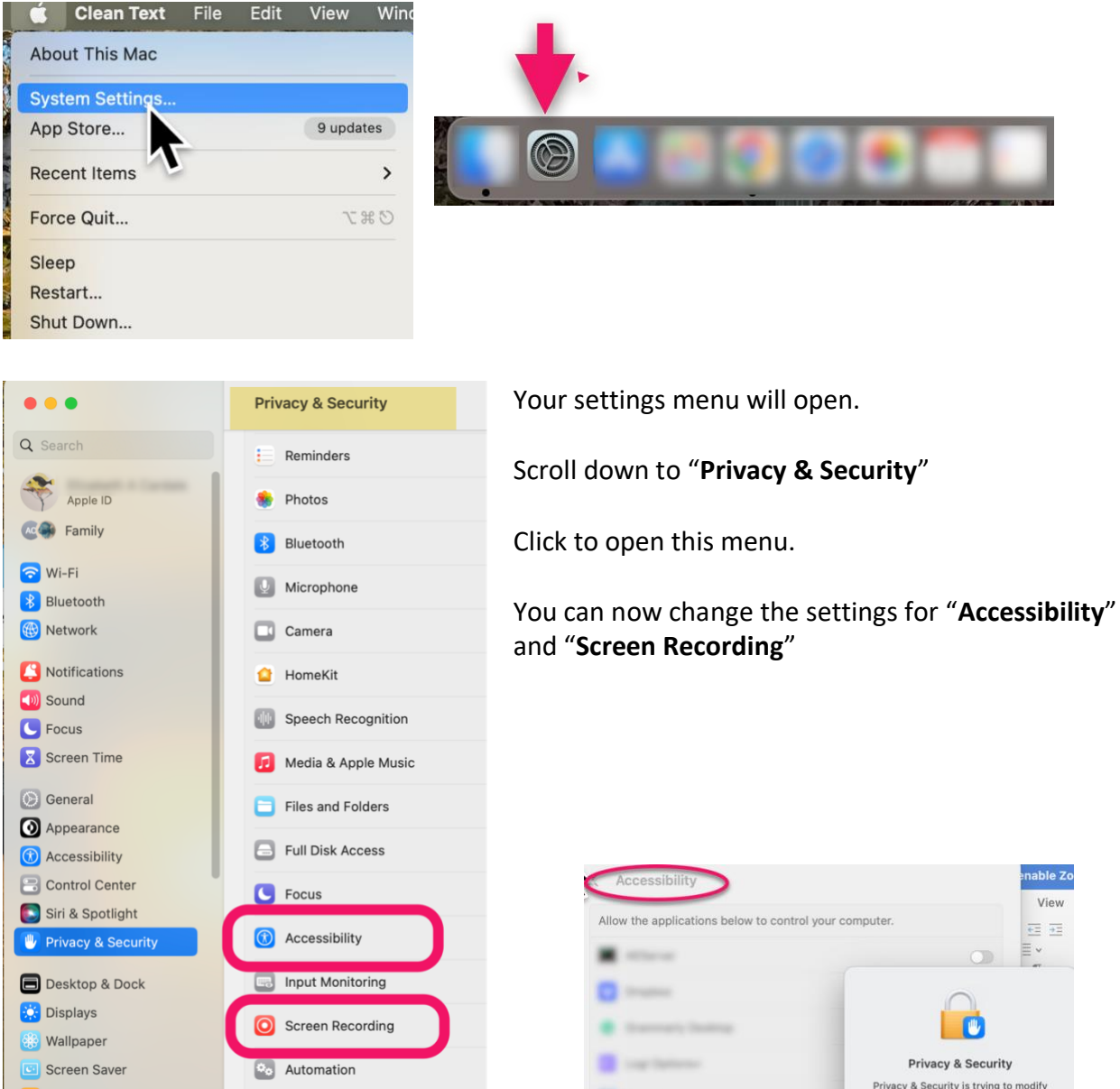

## Open **Accessibility** Settings

Click on the plus sign at the bottom.

Now enter the user ID and password you use to open your mac. **NEXT –** Click **"Modify Settings"**

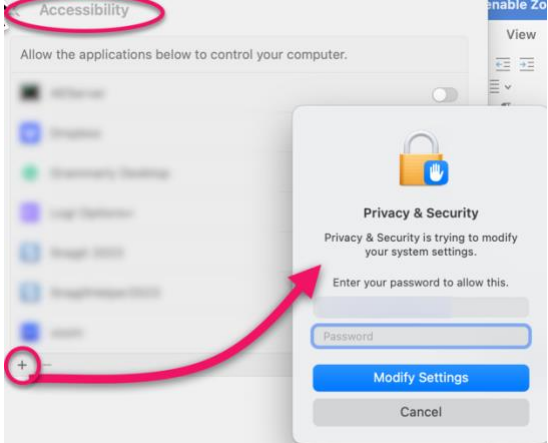

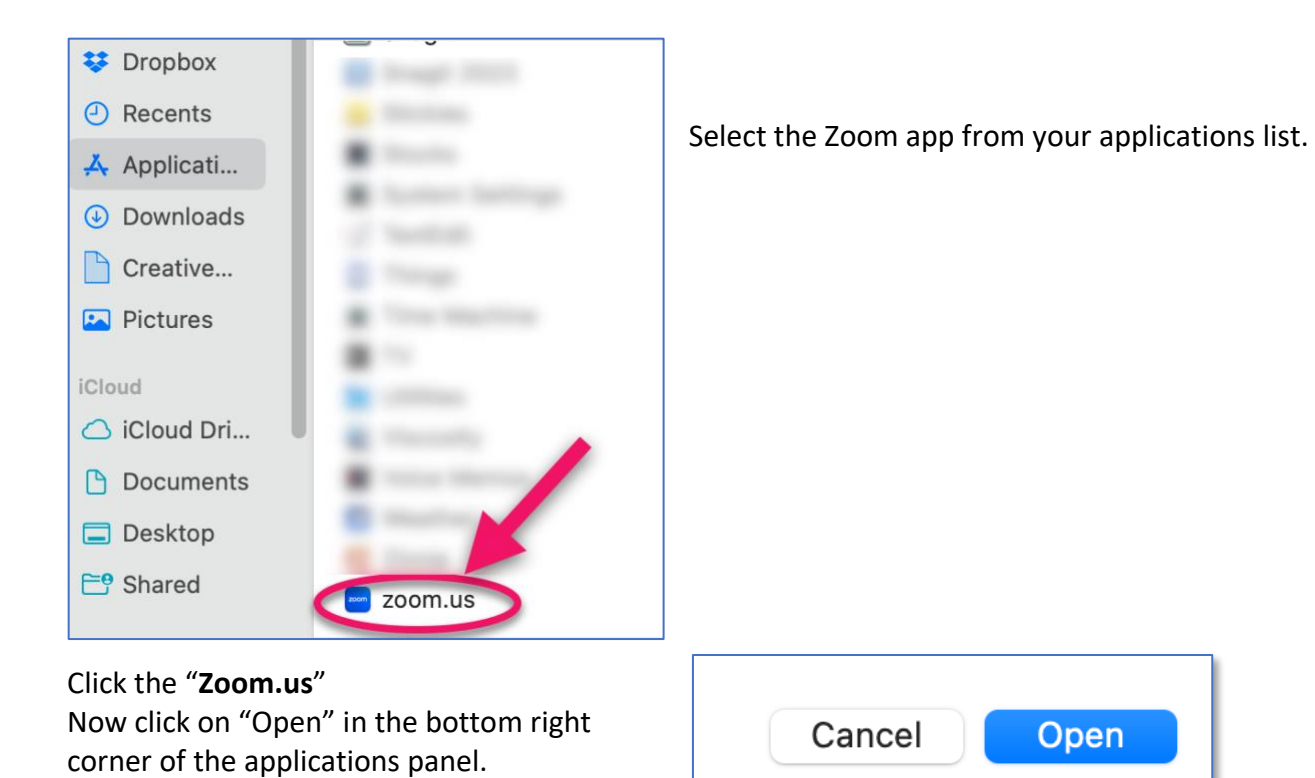

You will return to **Accessibility** and see that Zoom has been added to the list. Make sure that you switch the app on by sliding the button on the right. (Blue = on)

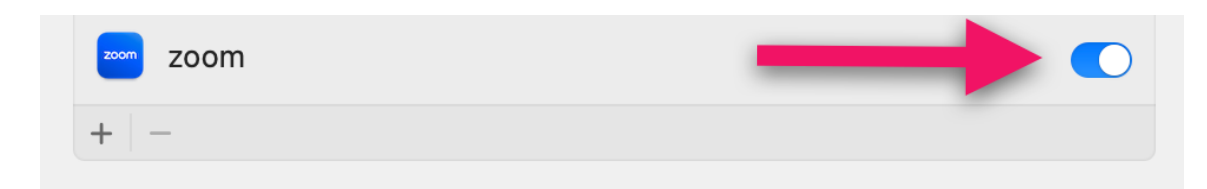

Repeat the procedure to add Zoom to **Screen Recording**

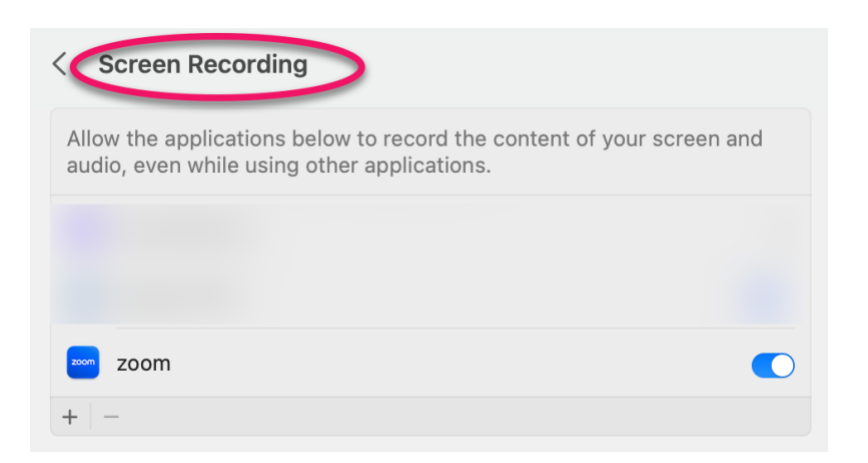